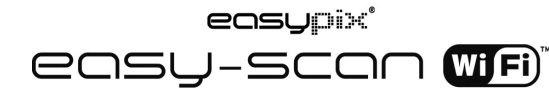

## **1. Eigenschaften**

- Scanauswahl Farbe/Monochrom (Mono)
- Scanauswahl 300/600/900 Dpi
- Speichern Sie Dateien direkt im JPG- oder PDF-Format auf die microSD-Karte
- Unterstützt Mikro-SD / Mikro-SD-HC-Karten mit bis 32GB
- Übermitteln Sie Dateien via Wi-Fi-Verbindung
- Ohne Treiber für Windows XP, Windows Vista, Windows 7 und MAC OS 10.4 oder höher

(Direkt anschließen, keine Treiberinstallation erforderlich)

## **2. Aufbau**

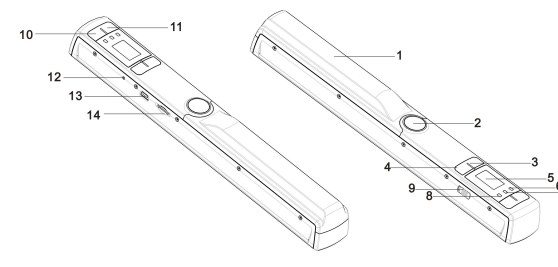

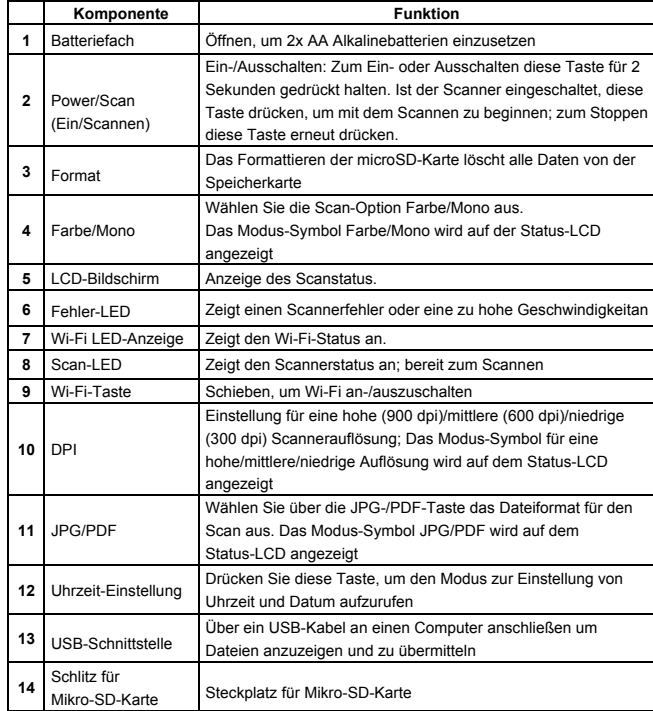

# **3. Erläuterung der Statussymbole**

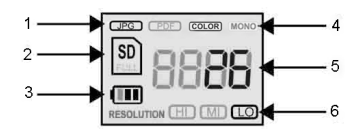

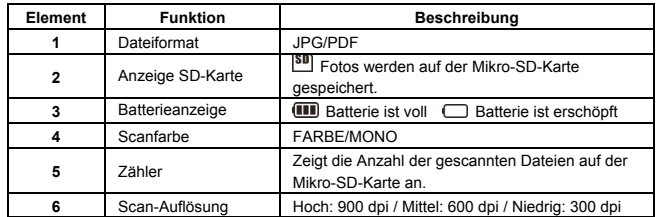

# **4. LED-Anzeigeleuchten**

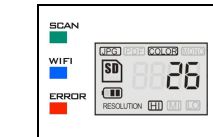

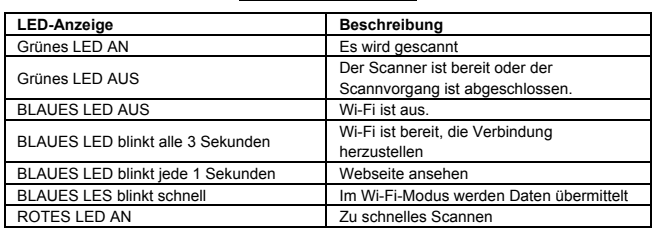

# **5. Betrieb des Scanners**

### **5.1 Einlegen der Batterien**

- 1. Öffnen Sie das Batteriefach, indem Sie das Batteriefach nach unten schieben und anschließend abheben, wie durch den Pfeil im untenstehenden Diagramm dargestellt.
- 2. Setzen Sie 2 AA Alkali-Batterien in das Batteriefach ein.
- 3. Schalten Sie den Scanner ein, indem Sie [POWER] (Ein/Aus) für 2 Sekunden gedrückt halten.

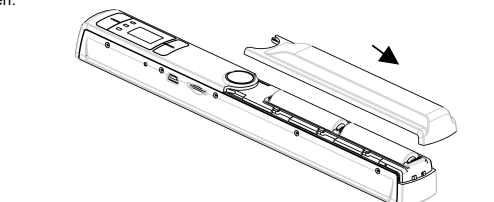

### **5.2 Einsetzen einer Mikro-SD-Karte (nicht mitgeliefert)**

Zur Scanner-Bedienung, Sie müssen eine Mikro-SD-Karte einsetzen (nicht im Lieferumfang enthalten), um Ihre Bilder zu aufzunehmen und zu speichern. Einsetzen der Mikro-SD-Speicherkarte:

- 1. Schalten Sie den Scanner AN.
- 2. Setzen Sie die microSD-Karte in den microSD-Kartensteckplatz (mit der Metallseite nach oben) ein.

Üben Sie einen leichten Druck aus, bis die Karte einrastet und ein Klicken zu hören ist.

3. Die Anzeige SD-Karte **SI** muss auf dem LCD-Bildschirm erscheinen. **Anmerkung:**Die Karte nicht mit Gewalt in den Schlitz drücken. Gefahr einer Beschädigung des Scanner und der Mikro-SD-Speicherkarte. Richten Sie die Position der Mikro-SD-Karte (wie dargestellt) aus und versuchen Sie es erneut.

#### **5.3 Einstellung von Uhrzeit und Datum**

- 1. Drücken Sie den Knopf [EINSTELLUNG DER UHRZEIT] einmal, um den Einstellungsmodus aufzurufen und verwenden Sie dazu einen dünnen, stumpfen Gegenstand, wie z. B. eine Büroklammer, um den Knopf zu erreichen. Der LCD-Bildschirm der Statusanzeige zeigt folgendes an "1 ##" (Schritt 1) für das Jahr. "##" stellt Nummern dar, die entsprechend der aktuellen Uhrzeit-/Datumseinstellung geändert werden. Die Zahlen 1-5 vor "##" zeigen jeden Einstellungsschritt an.
- 2. Drücken Sie die Taste [JPG/PDF] oder [DPI] , um das aktuelle Jahr auszuwählen.
- 3. Drücken Sie die Taste [SCAN] einmal, um die Einstellungen zu bestätigen.
- 4. Wiederholen Sie die Schritte 2 und 3, um mit der Einstellung von Uhrzeit und Datum fortzufahren.

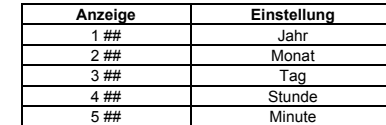

5. Nach der Minuteneinstellung, 5##", drücken Sie erneut die Taste [EINSTELLUNG DER UHRZEIT] , um die Einstellung von Uhrzeit und Datum abzuschließen.

#### **5.4 Formatieren der Mikro-SD-Speicherkarte**

#### **Note: Während der Formatierung werden alle Daten von der micorSD-Karte gelöscht.**

- 1. Setzen Sie eine microSD-Karte mit der Metallseite nach oben in den Scanner ein.
- 2. Schalten Sie den Scanner ein, indem Sie für 2 Sekunden die Taste [Power/Scan] drücken. 3. Drücken Sie die Formatierungstaste. Auf den LCD-Bildschirm für die Statusanzeige
- erscheint ein "F". 4. Drücken Sie die taste [SCAN] einmal, um die microSD-Karte zu formatieren.
- 5. Die SD-Kartenanzeige blinkt, bis der Formatierungsvorgang abgeschlossen ist.

#### **5.5 Einstellen der Auflösung**

Drücken Sie für eine hohe/mittlere oder niedrige Auflösung die [DPI]-Taste. Das Symbol für hohe/mittlere/niedrige Auflösung erscheint auf dem Status-LCD.

#### **5.6 Einstellen des Scanmodus**

Drücken Sie die [JPG/PDF]-Taste, um den JPG/PDF-Modus auszuwählen. Das JPG/PDF-Symbol wird auf dem Status-LCD angezeigt.

#### **5.7 Den Farb/Mono-Modus einstellen**

Drücken Sie die Taste [FARBE/MONO], um den Scannertyp Farbe/Monochromatisch-Modus auszuwählen. Das Modus-Symbol Farbe/Mono wird auf der Status-LCD angezeigt.

#### **5.8 Den Scanner kalibrieren**

Anmerkung: Nehmen Sie eine Kalibrierung nur vor, wenn der Weißabgleich der Justierung bedarf

- 1. Reinigen Sie die Scannerlinse auf der Scannerunterseite mit dem beigefügten trockenen Reinigungstuch.
- 2. Schalten Sie den Scanner ein, indem Sie für 2 Sekunden die [POWER]-Taste drücken. Legen Sie den Scanner auf die weiße Fläche des beigefügten Papiers für die Weißabgleich-Kalibrierung.
- 3. Halten Sie die Taste [FARBE/MONO] gedrückt. Während Sie die Taste [FARBE/MONO] gedrückt halten, drücken Sie auf die [POWER]-Taste und lassen dann beide Tasten los, um den Auto-Kalibrierungsmodus aufzurufen. Das SD-Symbol **SD** blinkt und erlischt anschließend. Das "GRÜNE" und "ROTE" LED leuchtet auf.
- 4. Bewegen Sie den Scanner nicht. Warten Sie, bis das "ROTE" LED erlischt. Das "GRÜNE"

LED bleibt an.

- 5. Scannen Sie das weiße Papier, während das "GRÜNE" LED an ist, indem Sie den Scanner über das Papier schieben, bis das "GRÜNE" LED erlischt. (Schieben Sie den Scanner falls nötig wieder zurück).
- 6. Halten Sie die [POWER] –Taste gedrückt, um den Scanner auszuschalten. Die Kalibrierung ist abgeschlossen.

#### **5.9 Ein Dokument scannen**

**ANMERKUNG**: Vergewissern Sie sich zum Scannen, dass Ihr Scanner nicht an den Computer angeschlossen ist und sich nicht im Wi-Fi-Modus befindet.

- 1. Schalten Sie den Scanner ein, indem Sie für 2 Sekunden die Taste [Power/Scan] drücken.
- 2. Halten Sie das Dokument mit einer Hand auf einer flachen Oberfläche fest.
- 3. Legen Sie den Scanner auf den Rand des Papiers, um sicherzustellen, dass das gesamte Dokument gescannt werden kann. Stellen Sie sicher, dass sich der Scanbereich immer innerhalb der Scanner-Breitemarkierungen auf der Scannerseite befindet.
- 4. Halten Sie den Scanner flache gegen die Unterlage und drücken Sie dann einmal auf die [SCAN]-Taste.
- 5. Schieben Sie den Scanner langsam, während Sie Ihre Hand ruhig halten, damit Sie hochwertige Bilder erhalten.
- 6. Drücken Sie erneut auf die [SCAN]-Taste, um das Scannen zu beenden.

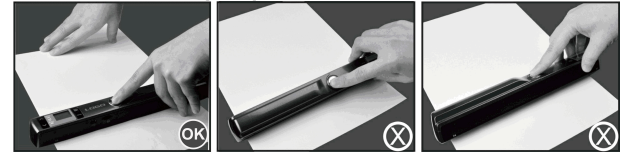

#### **6. Die Wi-Fi-Funktion verwenden 6.1 Die Wi-Fi-Funktion aktivieren**

Lassen Sie eine Datei auf dem Scanner von Ihrem Computer, Laptop, Smart-Gerät oder Tablet über den Wi-Fi-Modus anzeigen oder übermitteln.

- 1. Schalten Sie den Scanner ein und schieben Sie den Wi-Fi-Schalter auf AN. "口口口口" wird auf dem Status-LCD angezeigt.
- 2. Warten Sie ca. 30 Sekunden, bis Wi-Fi initianlisiert ist. Das "BLAUE" LED blinkt alle 3

Sekunden auf, sobald der Wi-Fi-Modus aktiviert und für die Verbindungsherstellung bereit ist. **Anmerkung**: Die Verwendung der Wi-Fi-Funktion verringert die Batterielebensdauer schneller. Schalten Sie den Wi-Fi-Modus zur Batterieschonung AUS, wenn Sie ihn nicht verwenden. Im Wi-Fi-Modus können Dateien nicht gescannt und der Kalibrierungsmodus nicht natürlich abgeschlossen werden.

#### **6.2 Via Wi-Fi Dateien vom Internetbrowser anzeigen**

- 1. Schalten Sie den Wi-Fi-Modus auf Ihrem Scanner an.
- 2. Gehen Sie auf Ihrem Computer/Smart-Gerät zu Netzwerkeinstellungen, um die Wi-Fi-Einstellung zu aktivieren.
- 3. Suchen Sie das Netzwerk "WIFISCAN-xxxxxx"
- 4. Geben Sie das Kennwort "123456789" ein, um den Scanner anzuschließen
- 5. Öffnen Sie den Internetbrowser und geben Sie "10.10.1.1" in die Adressleiste ein, um die Navigationsseite zum Anzeigen und Herunterladen von Dateien aufzurufen.
- 6. Klicken Sie auf der Navigationsseite auf die Schaltfläche Datei auswählen, um die Datei auf Ihren Scanner hochzuladen.

**Anmerkung**: Aufgrund des begrenzten Speicherplatzes könnten große PDF-Dateien einen Fehler im korrekten Anzeigen dieser Dateien auslösen. Bitte über ein USB-Kabel an Ihren Computer anschließen, um Ihre Dateien anzusehen.

## **7. USB-Anschluss an den Computer**

- 1. Schließen Sie Ihren Scanner an Ihren Computer an und schalten Sie anschließend Ihren Scanner an.
- 2. Ihr Computer erkennt den Scanner als "Wechseldatenträger" und das Symbol "口口口口" wird auf dem Status-LCD angezeigt. Klicken Sie zum Anzeigen, Importieren, Kopieren, Verschieben oder Löschen gescannter Dateien auf "Ordner öffnen, um Dateien anzusehen". **Anmerkung**: Wenn das Wechseldatenträger-Fenster nicht automatisch hochfährt, gehen Sie zu "Computer" und Ihre Gerät wird unter Wechseldatenspeicher angezeigt. Vergewissern Sie sich

bitte vor dem Anschluss Ihres Scanners an den Computer, dass sich der Scanner nicht im Wi-Fi-Modus befindet.

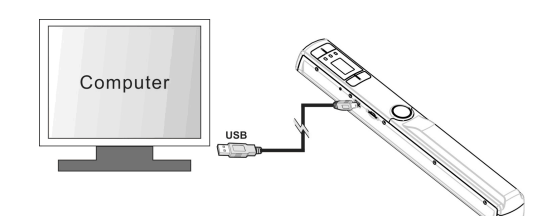

# **7. Spezifikationen**

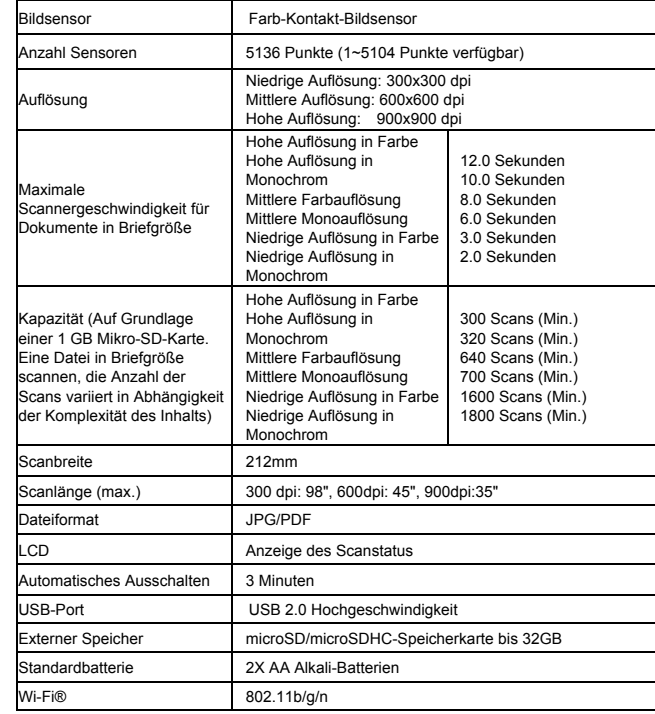

## **8. Mindestanforderungen an den Computer**

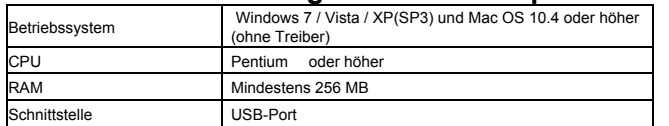

## **9. Störungserkennung**

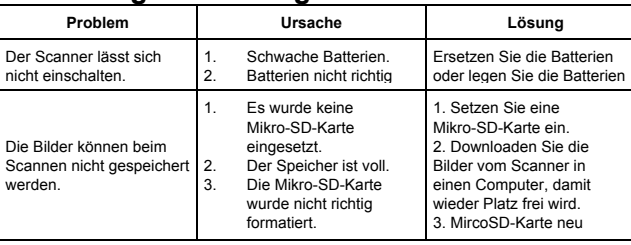

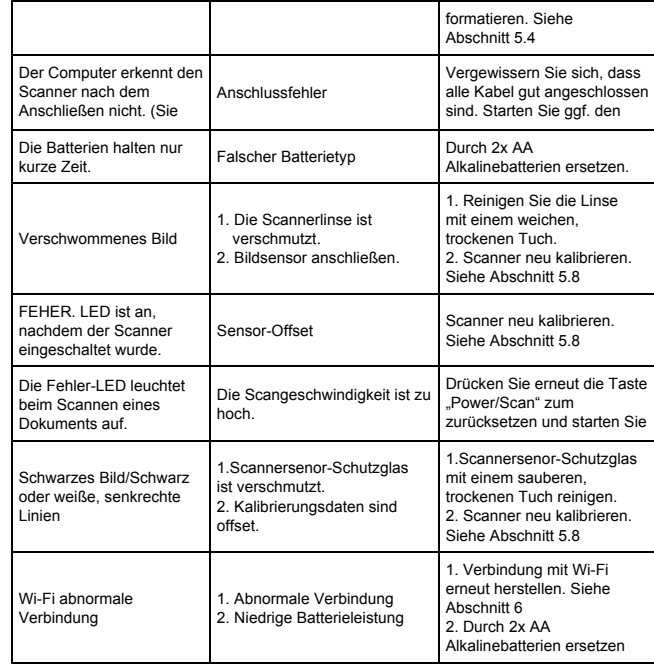

## **Entsorgungshinweise**

**Altbatterie- Rücknahme**

Altbatterien dürfen nicht in den Hausmüll. Verbraucher sind verpflichtet, Batterien zu einer geeigneten Sammelstelle bei Handel oder Kommune zu bringen. Bitte kleben Sie bei Lithiumbatterien die Pole ab und achten bitte auf völlige Entladung der Batterie. Altbatterien enthalten möglicherweise Schadstoffe oder Schwermetalle, die Umwelt und Gesundheit schaden können. Batterien werden wieder verwertet, sie enthalten wichtige Rohstoffe wie Eisen, Zink, Mangan oder Nickel. Die Umwelt sagt Dankeschön. Die Mülltonne bedeutet: Batterien und Akkus dürfen nicht in den Hausmüll. Die Zeichen unter den Mülltonnenstehen für: Pb: Batterie enthält Blei Cd: Batterie enthält Cadmium Hg: Batterie enthält Quecksilber

#### **Hinweise zum Umweltschutz**

Dieses Produkt darf am Ende seiner Lebensdauer nicht über den normalen Haushaltsabfall entsorgt werden, sondern muss an einem Sammelpunkt für das Recycling von elektrischen und elektronischen Geräten abgegeben werden. Das Symbol auf dem Produkt, der Gebrauchsanleitung oder der Verpackung weist darauf hin. Die Werkstoffe sind gemäß ihrer Kennzeichnung wiederverwertbar. Mit der Wiederverwendung, der stofflichen Verwertung oder anderen Formen der Verwertung von Altgeräten leisten Sie einen wichtigen Beitrag zum Schutze unserer Umwelt.

#### **Bei technischen Problemen bitte die Rubrik Support auf www.easypix.eu aufsuchen.**

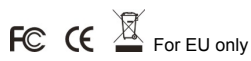

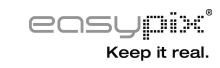